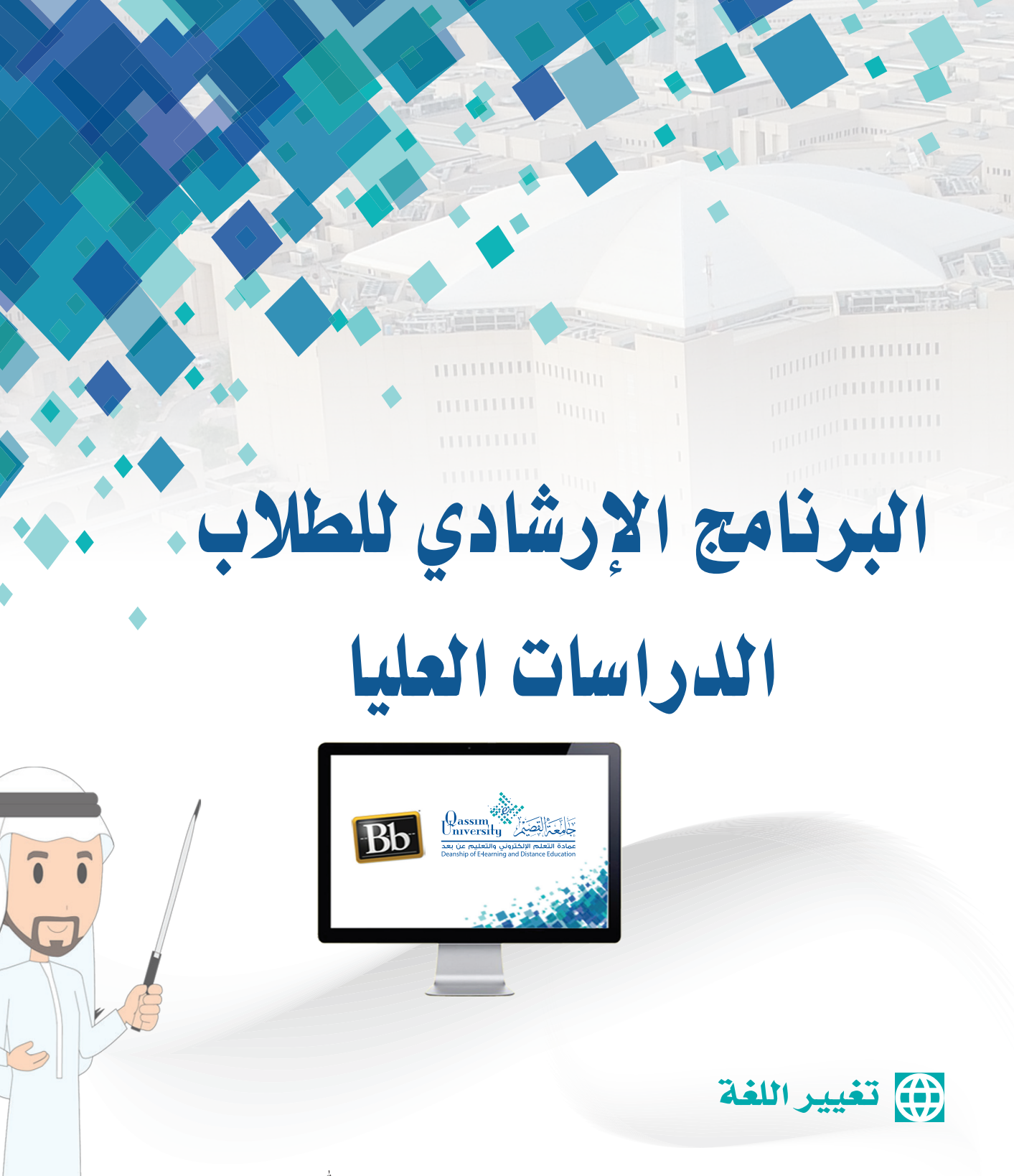

**عزيزي الطالب بعد االنتهاء من قراءة هذا الملف �ستتمكن بإذن اهلل تعالى من**:

 **تغيير لغة ال�صفحة الخا�صة بك.**

عزيزي الطالب لتتمكن من تغيير لغة الصفحة الخاصة بك قم باتباع الخطوات التالية:

- .عند إتمامك الدخول على نظام التعلم الإلكتروني بلاك بورد تظهر لك الصفحة  $\overline{\phantom{a}}$ الرئيسية الخاصة بنظام التعلم الإلكتروني.
- 2 \_ .يمكنك تغييـر لغـة الصفحـة الرئيسـية الخاصـة بـك عـن طريـق التوجـه إلـى أعلـى الصفحة والضغط على اسمك.

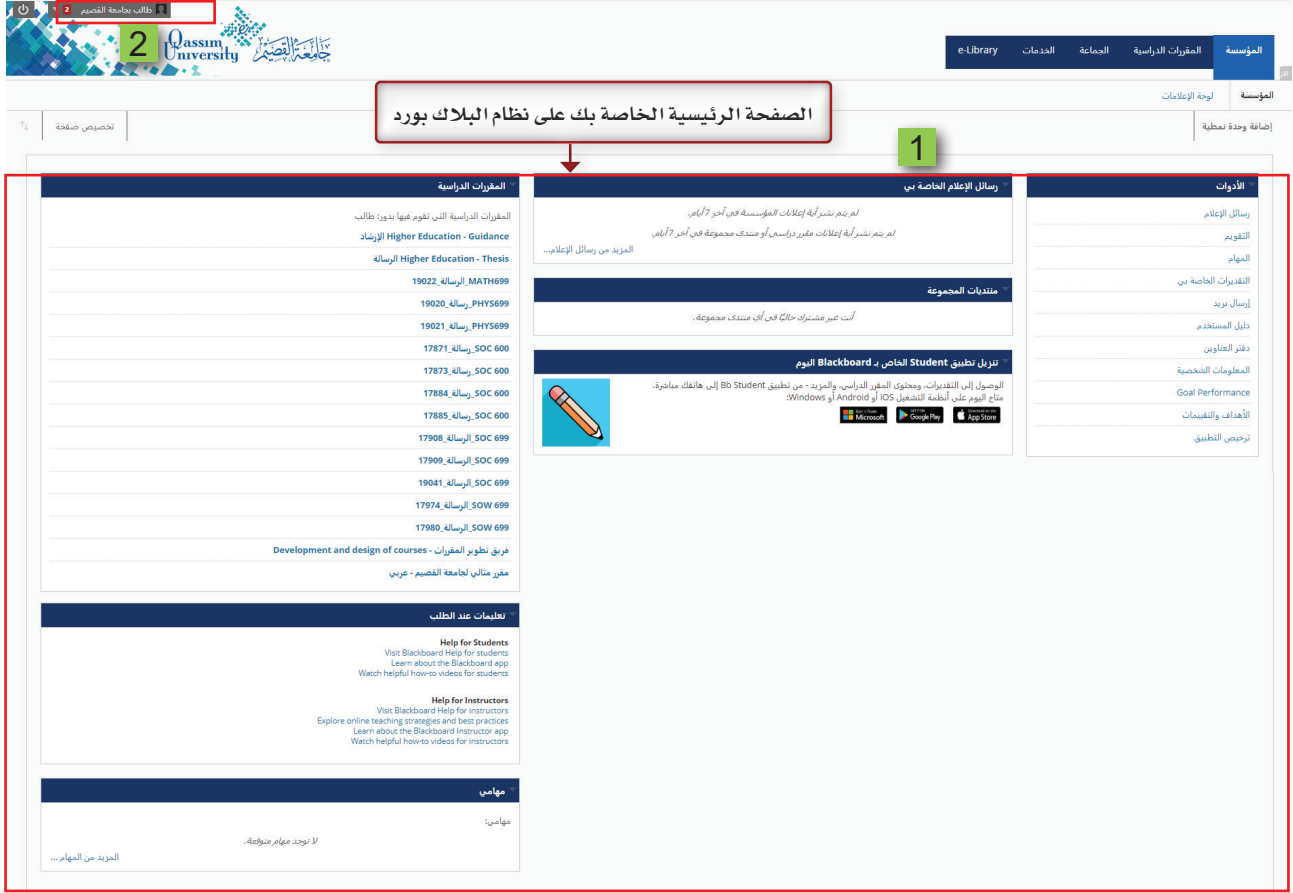

حيث يظهر أسفل الاسم قائمه اختيارات.

- .قم بالضغط على رابط الإعدادات من هذه  $\overline{\phantom{a}}$ القائمة، لينسدل منها قائمة بها العديد من الاختيارات.
- قمبالضغط على رابط المعلومات الشخصية  $\overline{4}$ لتظهر لكصفحةالمعلوماتالشخصية
- . قم بالضغط على رابط تغيير الإعدادات 5 الشخصية،

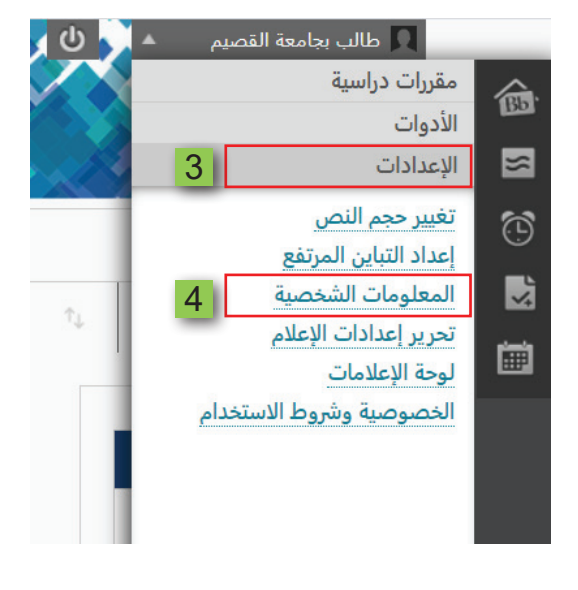

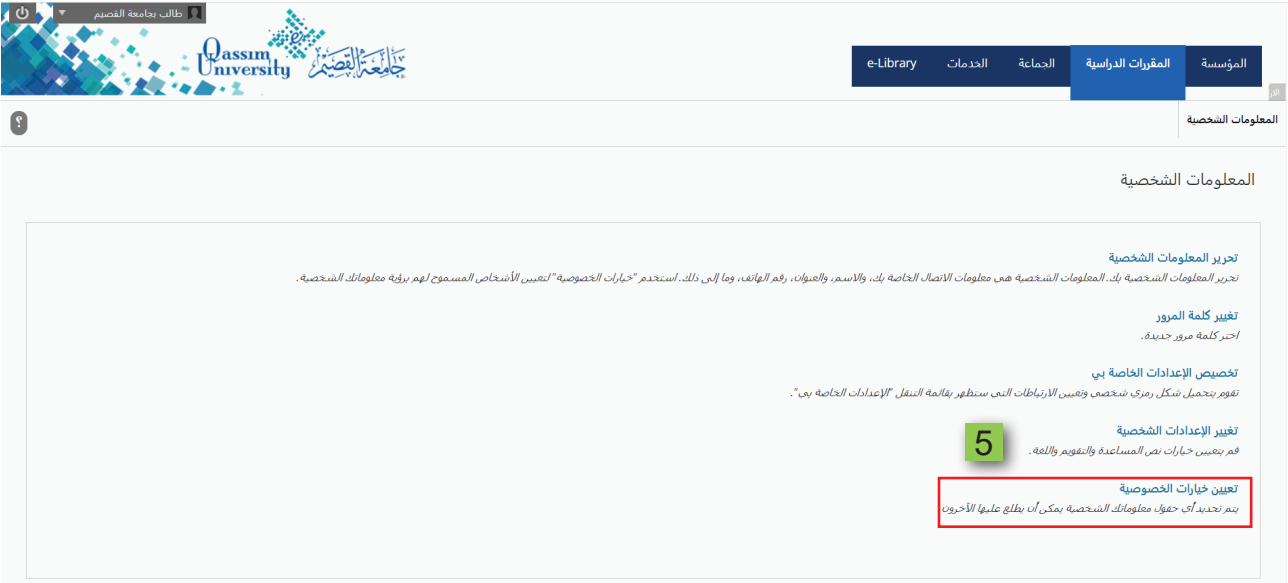

- 6 .ومـن خيـار حزمـة لغـة المسـتخدم قـم باختيـار اللغـة التـي تريـد عرض صفحتك الرئيسية بها من هذه القائمة.
- 7 \_ .بعد اختيارك للغة قم بالضغط على إرسال لكي تتم عملية حفظ اختيارك للغة التي قمت بتحديدها لصفحتك الرئيسية.

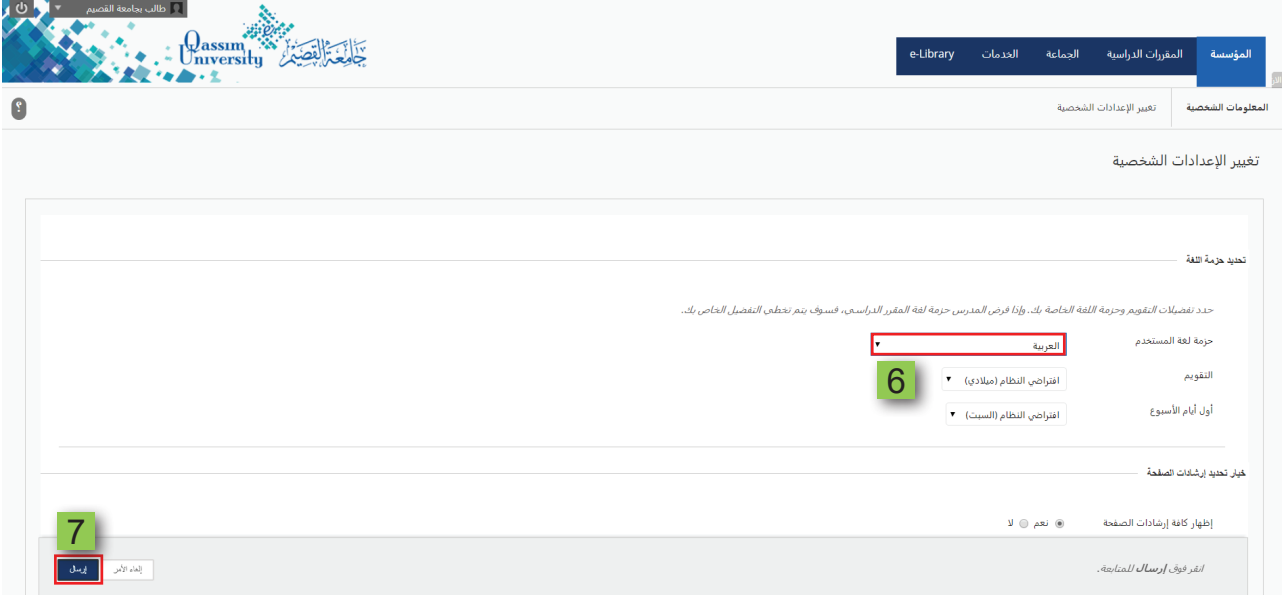